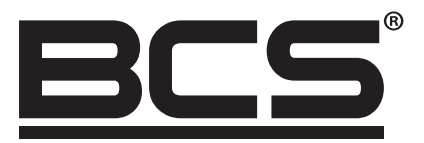

## BCS-CKA-M1Z Czytnik autonomiczny z wbudowanym kontrolerem

# Skrócona instrukcja obsługi

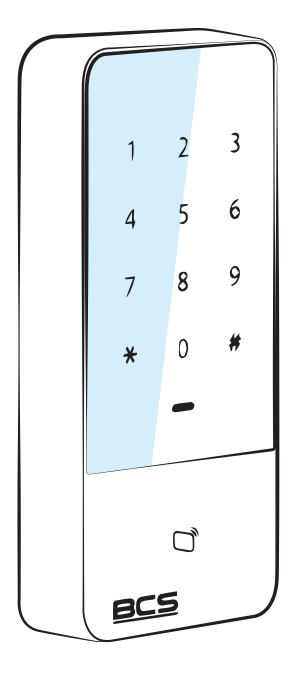

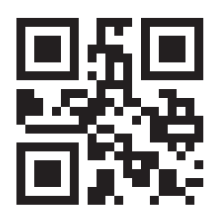

www.bcs.pl NSS Sp. z o.o. ul. Modularna 11 (Hala IV), 02-238 Warszawa tel. +48 22 846 25 31, fax. +48 22 846 23 31 wew.140 e-mail: info@bcscctv.pl, NIP: 521-312-46-74

 $\bullet$ 

Copyright © NSS Sp. z o.o. Aktualizacja: 06.04.2022

#### UWAGI:

- Niniejsza instrukcja została sporządzona wyłącznie w celach informacyjnych.
- Producent zastrzega sobie prawo do modyfikacji charakterystyki technicznej opisanych tu produktów oraz software'u w dowolnym czasie i bez uprzedniego powiadamiania. Zmiany te zostaną uwzględnione w następnych edycjach tego dokumentu.
- Aby uzyskać dalsze inf ormacje skontaktuj się z dystrybutorem marki BCS lub o dwiedź stronę internetową www.bcscctv.pl.

#### ZNAK TOWAROWY:

- VGA jest znakiem towarowym firmy IBM.
- Logo Windows i Windows są znakami towarowymi lub zastrzeżonymi znakami towarowymi firmy Microsoft.
- Inne wymienione znaki towarowe i nazwy firm są własnością ich odpowiednich właścicieli.

#### DEFINICJA SYMBOLI:

• W niniejszym dokumencie mogą pojawić się poniższe symbole. Ich definicje znajdują się w poniższej tabeli.

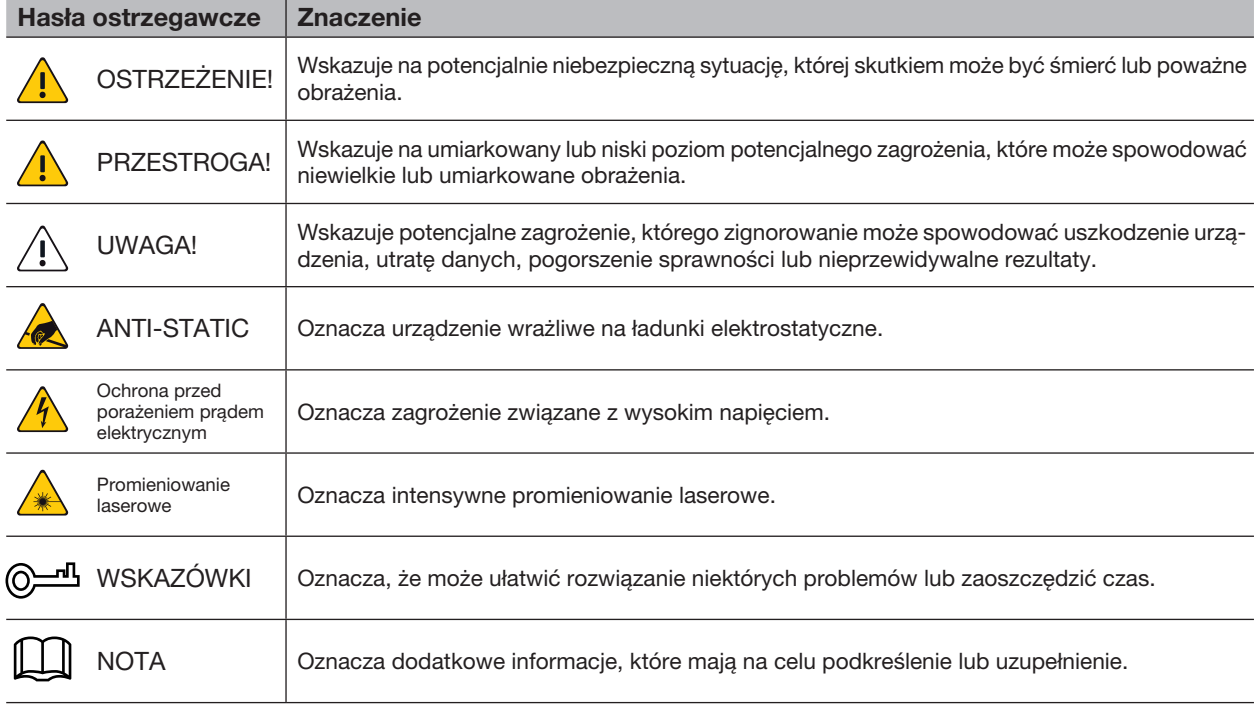

Tab. 1 1

#### WYMAGANIA EKSPLOATACYJNE:

Poniższy opis jest prezentacją prawidłowej metody stosowania urządzenia. Prosimy o dokładne zapoznanie się z instrukcją przed użyciem, aby uniknąć niebezpieczeństwa i strat materialnych. Podczas stosowania urządzenia należy ściśle przestrzegać instrukcji i po przeczytaniu zachować ją w dobrym stanie.

- Nie umieszczać i nie instalować urządzenia w miejscach narażonych na bezpośrednie działanie promieni słonecznych ani w pobliżu urządzeń wytwarzających ciepło.
- Nie należy instalować urządzenia w miejscach wilgotnych, zakurzonych lub zabrudzonych sadzą.
- Urządzenie należy montować w pozycji poziomej lub w stabilnym miejscu, aby zabezpieczyć je przed upadkiem.
- Nie umieszczać i nie in stalować urządzenia w miejscach narażonych na bezpośrednie działanie promieni słonecznych ani w pobliżu urządzeń wytwarzających ciepło.
- Urządzenie należy instalować w miejscach dobrze wentylowanych, nie zasłaniać otworów wentylacyjnych.
- Urządzenia należy u żywać tylko w znamionowym zakresie wejściowym i wyjściowym.
- Nie rozmontowywać urządzenia w sposób samowolny.
- Urządzenie należy transportować, używać i przechowywać w dozwolonym zakresie wartości wilgotności i temperatury.

#### ZAPOTRZEBOWANIE NA ENERGIĘ:

- Należy się starać używać baterii zgodnie z wymaganiami; w przeciwnym razie może to spowodować pożar, eksplozję lub ryzyko spalenia baterii!
- Do wymiany baterii można używać tylko baterii tego samego typu!
- W produkcie należy stosować przewody elektryczne (przewody zasilające) zalecane w danym zastosowaniu, które należy stosować zgodnie z parametrami znamionowymi!
- Należy pamiętać o stosowaniu standardowego zasilacza pasującego do tego urządzenia. W przeciwnym razie użytkownik ponosi odpowiedzialność za obrażenia u personelu lub uszkodzenie urządzenia.
- Należy używać zasilacza spełniającego wymagania SELV (safety extra low voltage bardzo niskie napięcie bezpieczne) i dostarczać zasilanie o napięciu znamionowym zgodnym z normą IEC60950 1. Szczegółowe wymagania dotyczą ce zasilania można znaleźć na etykietach urządzeń.
- Produkty konstrukcji kategorii I należy podłączać do gniazdek elektrycznych wyposażonych w uziemienie ochronne.
- Złącze urządzenia to urządzenie odłączające. Podczas normalnego użytkowania należy zachować kąt ułatwiający eksploatację.

## **SPIS TREŚCI**

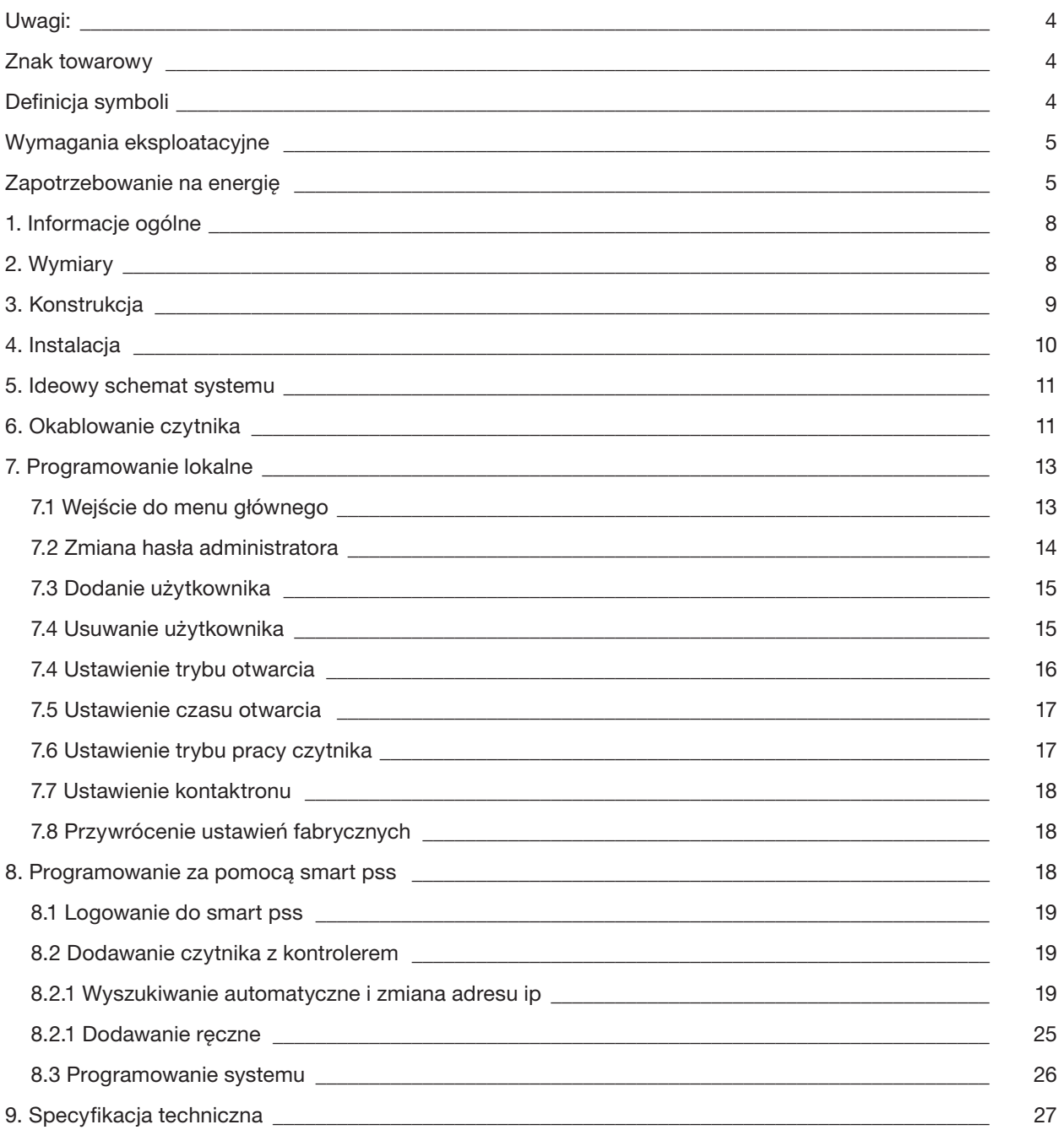

 $\overline{4}$ 

## 1. INFORMACJE OGÓLNE

Wodoodporny autonomiczny sterownik dostępu łączy w sobie funkcje odczytu konfiguracji i weryfikacji kart. Dzięki schludnemu wyglądowi i klasie wodoodporności IPX6 można go stosować na zewnątrz. Jego bogaty zestaw funkcji jest następujący:

- Klawiatura dotykowa, protokół TCP/IP, obsługa 30 tys. ważnych kart i 60 tys. rekordów.
- Obsługa odblokowywania kartą, kartą z hasł em oraz identyfikatorem użytkownika z hasłem.
- Obsługa alarmu nadgodzin drzwi, alarmu włamania, alarmu napadowego i alarmu sabotażowego.
- Dodawanie karty gościa, karty napadowej, czarnej/białej listy i karty patrolowej podczas okresu lub czasu ważności.
- Obsł uga 128 grup harmonogramów, 128 grup okresów i 128 grup okresów świątecznych.

#### 2. WYMIARY

Wymiary urządzenia pokazane są na rysunku Rys. 2-1.

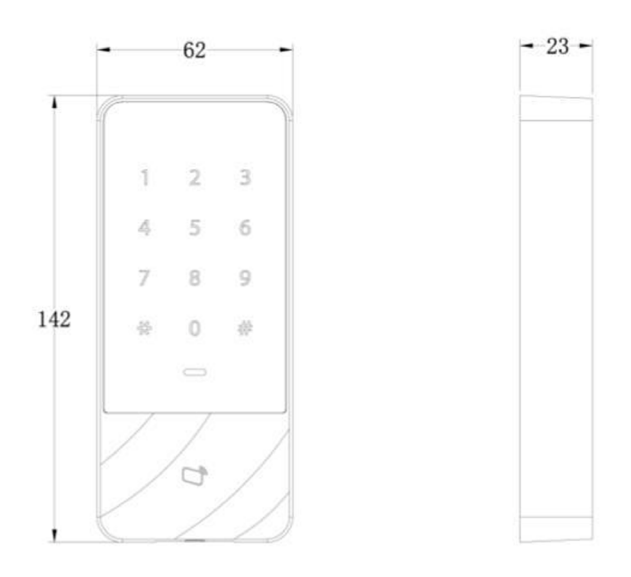

Rys. 2-1

## 3. KONSTRUKCJA

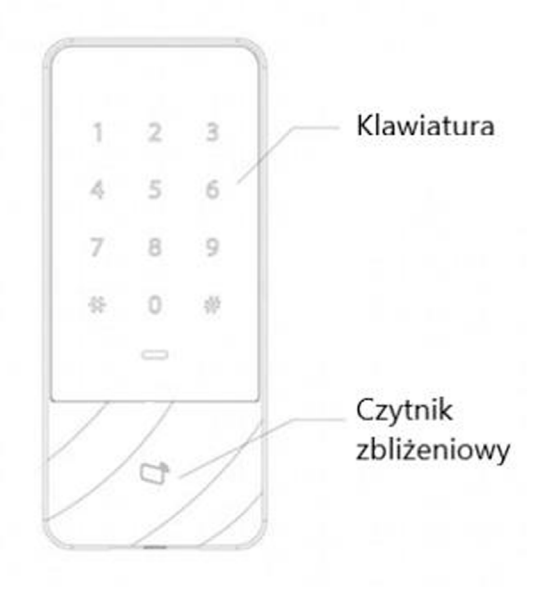

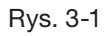

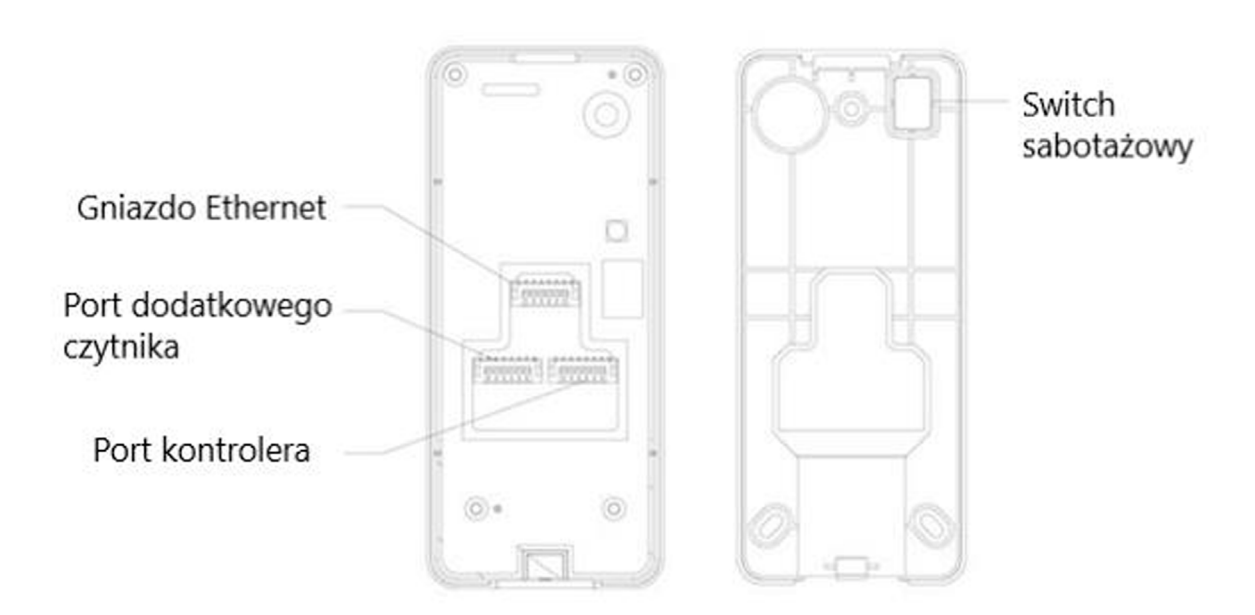

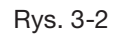

### 4. INSTALACJA

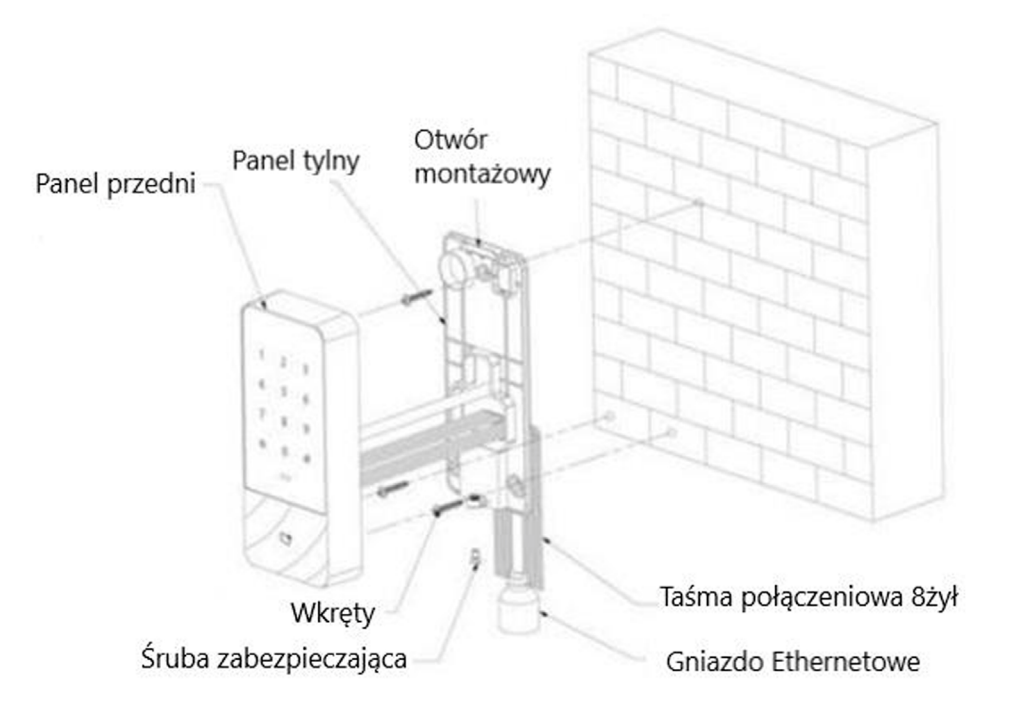

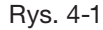

- Krok 1 Przymocować panel tylny do ściany za pomocą wkrętu samogwintującego M3, lub kołków montażowych, zależnie od powierzchni montażu; zostawić miejsce na kabel sieciowy między tylną obudową a ścianą.
- Krok 2 Przeciągnąć kabel sieciowy i dwa 8 żyłowe kable połączeniowe z przestrzeni między tyłem obudowy a ścianą, uporządkować je w kanale kablowym, a następnie dokręcić wkręt montażowy
- Krok 3 Wcisnąć górną część przedniego panelu do tylnego mocowania obudowy, zamknąć dolną część i dokręcić śrubę zabezpieczającą M3 na dole.

## 5. IDEOWY SCHEMAT SYSTEMU

Urządzenie, czytnik kart, urządzenie alarmowe, komputer kontroli dostępu i inne elementy tworzą system przedstawiony na rysunku Rys. 5-1.

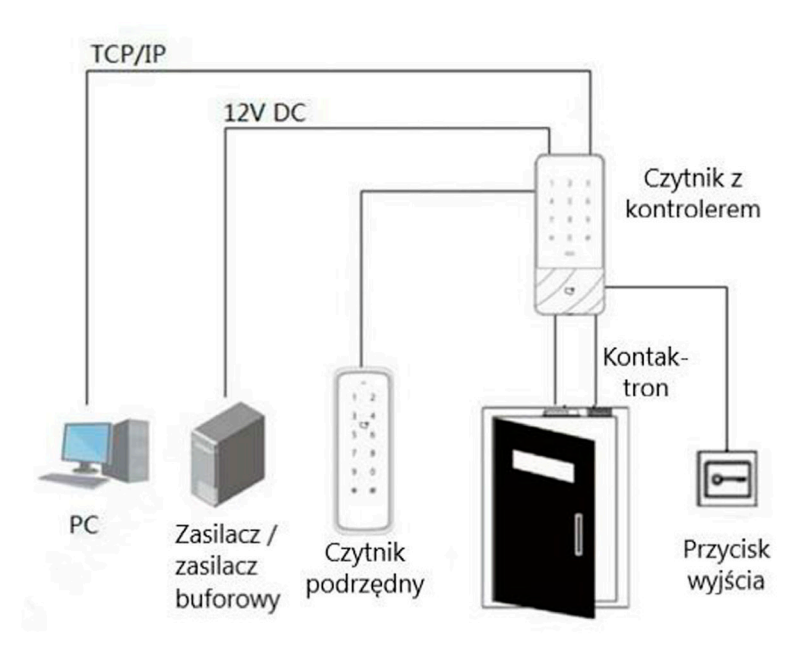

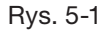

## 6. OKABLOWANIE CZYTNIKA

Zaciski okablowania urządzenia przedstawione są na rysunku Rys. 6-1. Szczegółowe informacje znajdują się w Tabeli 6-1.

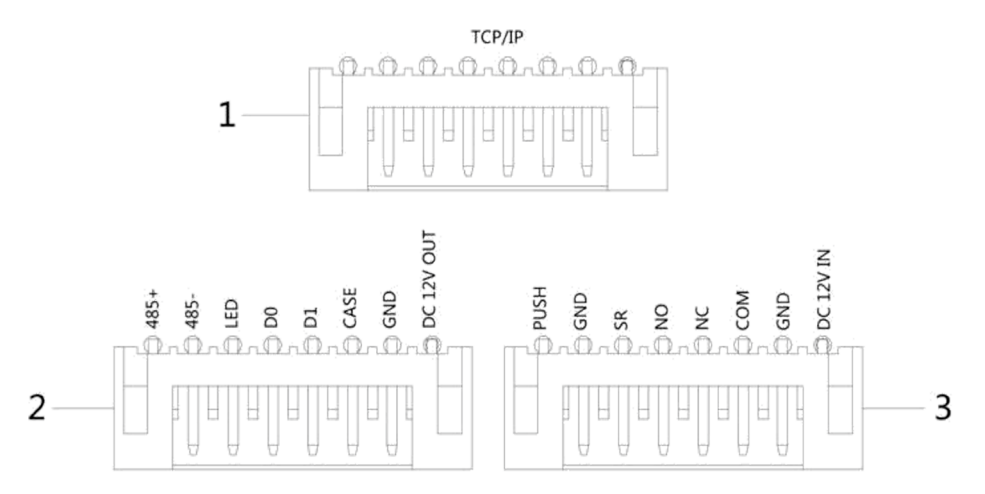

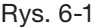

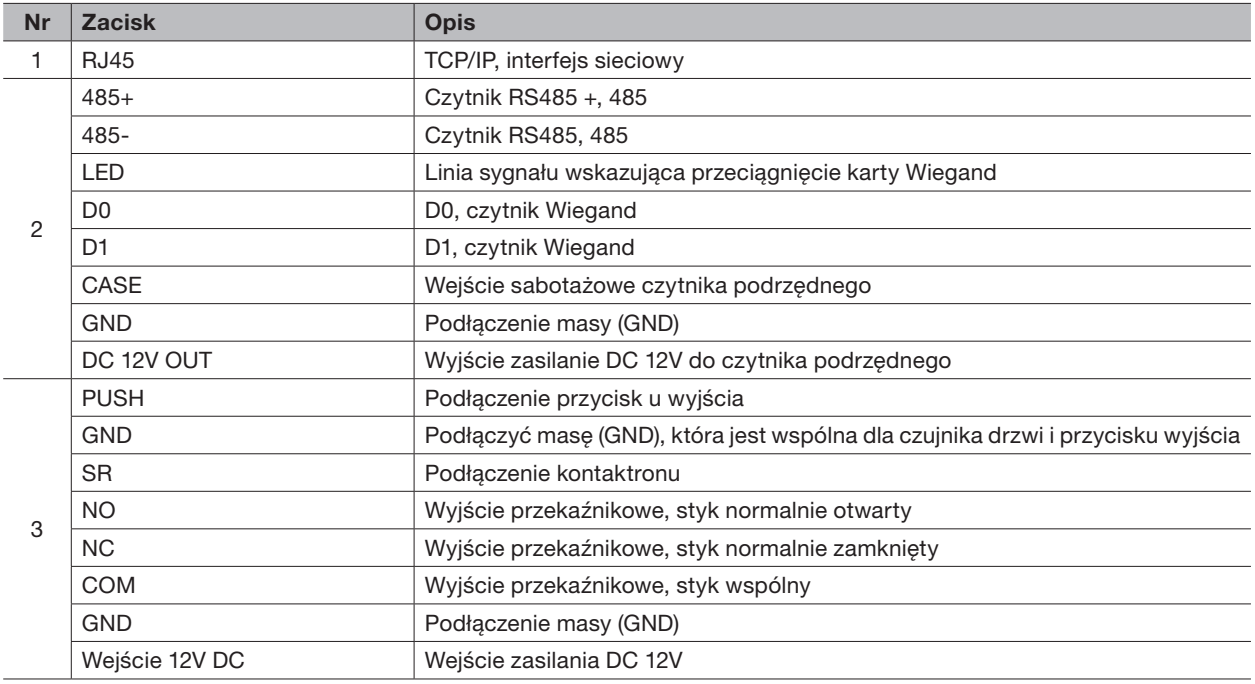

Tabela 6-1

#### 7. PROGRAMOWANIE LOKALNE

Czytnik może być programowany za pomocą menu lokalnego, oraz wbudowanej klawiatury. W tym celu należy dotknąć panelu, aby go wybudzić i wejść do menu głównego, aby ustawić odpowiednie funkcje.

#### 7.1 WEJŚCIE DO MENU GŁÓWNEGO

• Dotknąć panelu, aby go wybudzić, i nacisnąć klawisz [#].

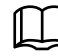

Lampka wskaźnika jest niebieska i normalnie świeci, a klawiatura numeryczna włącza się, co oznacza, że panel został wybudzony.

• Wprowadzić hasło administratora i nacisnąć klawisz [#].

- Domyślne hasło administratora to 88888888.
	- Dioda sygnalizacyjna świeci się na niebiesko i miga, co oznacza, że udało się wejść do menu głównego. – Dioda sygnalizacyjna jest czerwona i świeci światłem ciągłym; po trzykrotnym sygnale dźwiękowym lampka wskaźnika świeci się na niebiesko światłem ciągłym. Oznacza to, że wprowadzone zostało błędne hasło i nie udało się wejść do menu głównego.
- Po wejściu do menu głównego naciskać klawisze numeryczne, aby ustawić odpowiednie funkcje. Zal eżność pomiędzy klawiszami numery cznymi a funkcjami, patrz: Tabela 7-1.
	- Po ustawieniu funkcji nacisnąć przycisk [\*], aby powrócić do poprzedniego menu. – W menu głównym wcisnąć klawisz [\*] aby wyjść z menu głównego.

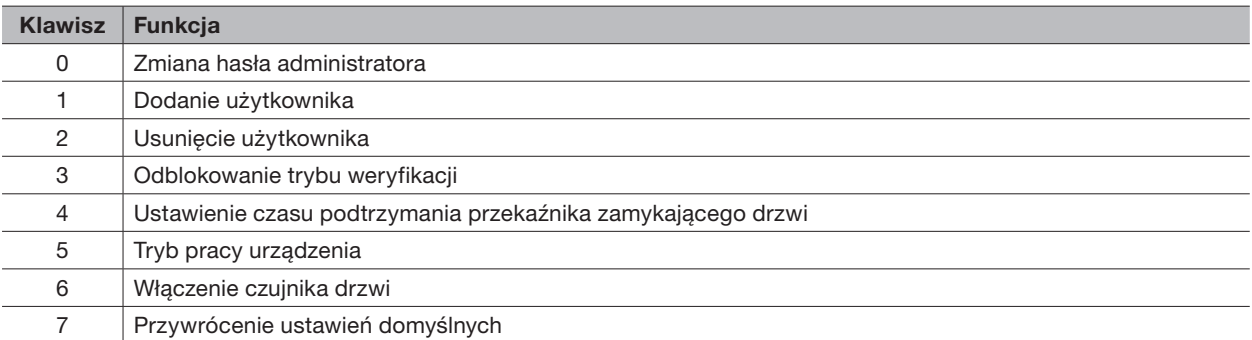

Tabela 7-1

#### 7.2 ZMIANA HASŁA ADMINISTRATORA

Ze względów bezpieczeństwa należy odpowiednio wcześnie zmienić hasło administratora.

Aby zmienić hasło administratora należy:

- Nacisnąć [#] + hasło administratora, a następnie ponownie nacisnąć [#], aby wejść do menu
- Nacisnąć klawisz [0] + [#].
- Wprowadzić nowe hasło i wcisnąć klawisz [#].
- Wprowadzić ponownie nowe h asło (oba nowe hasła będą takie same) i nacisnąć klawisz

Udało się zmienić hasło. Następnym razem proszę zalogować się nowym hasłem.

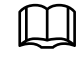

Dioda sygnalizacyjna jest zielona i świeci się światłem stałym, a brzęczyk emituje jeden sygnał dźwiękowy, co oznacza, że udało się zmienić hasło.

Dioda sygnalizacyjna jest czerwona i świeci się światłem stałym, a brzęczyk emituje trzykrotny sygnał dźwiękowy, co oznacza, że nie udało się zmodyfikować hasła.

#### 7.3 DODANIE UŻYTKOWNIKA

Dodanie użytkownika i powiązanie go z kartą:

- Nacisnąć [#] + hasło admin istratora, a następnie ponownie nacisnąć [#], aby wejść do menu głównego.
- Nacisnąć klawisze [1] + [#], aby dodać użytkownika:
	- 1. Dodać identyfikator użytkownika ( ID od 1 do 8 cyfr). Wprowadzić identyfikator i zakończyć klawiszem [#].
- 2. Następnie przyłóż kartę do czytnika i zakończ klawiszem.

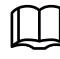

Jeśli identyfikator użytkownika już jest, nie uda się go dodać!

Jeśli karta nie jest potrzebna, naciśnij przycisk [#] aby pominąć ten krok.

3. Dodaj hasło otwarcia (od do 9 cyfr) i zakończ klawiszem

Jeśli nie będzie używana karta zdefiniowanie kodu otwarcie jest konieczne! Jeśli kod nie zostanie podany dodawanie użytkownika nie powiedzie się.

Po wykonaniu powyższych 3 etapów dodaje się jeden użytkownik. W ten sam sposób kontynuować dodawanie innych użytko wników.

Po dodaniu użytkowników system pozostaje w menu "Dodawanie użytkownika". Nacisnąć klawisz [\*], aby powrócić do menu głównego.

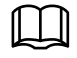

Dioda sygnalizacyjna jest zielona i świeci się światłem stałym, a brzęczyk emituje jeden sygnał dźwiękowy, co oznacza, że udało się dodać użytkownika.

Dioda sygnalizacyjna jest czerwona i świeci się światłem ciągłym, a brzęczyk emituje trzykrotny sygnał dźwiękowy, co oznacza, że nie udało się dodać użytkownika.

#### 7.4 USUWANIE UŻYTKOWNIKA

Aby usunąć użytkownika (ID, karta, oraz kod zostaną usunięte)

- Nacisnąć [#] + hasło administratora, a następnie ponownie nacisnąć [#], aby wejść do menu głównego.
- Nacisnąć klawisze [2] + [#], aby usunąć użytkownika:
- 1. Przyłóż do czytnika kartę przypisaną do użytkownika, którego chce sz usunąć i potwierdź naciskając przycisk [#]. Spowoduje to usunięcie wszystkich jego informacji (karta, kod, ID).
- 2. Usunąć użytkownika można także za pomocą jego ID (identyfikator użytkownika), w tym celu zamiast przykładać do czytnika kartę wprowadź odpowiednie ID użytkownika i potwierdź naciskając przycisk [#]. Spowoduje to usunięcie wszystkich jego informacji (karta, kod, ID).
- 3. Aby usun ąć wszystkich użytkowników wprowadź na klawiaturze 0000 i potwierdź naciskając przycisk [#]. Spowoduje to usunięcie wszystkich użytkowników w systemie.

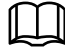

Dioda sygnalizacyjna jest zielona i świeci się światłem stałym, a brzęczyk emituje jeden sygnał dźwiękowy, co oznacza, że udało się usunąć użytkownika.

Dioda sygnalizacyjna jest czerwona i świeci się światłem ciągłym, a brzęczyk emituje trzykrotny sygnał dźwiękowy, co oznacza, że nie udało się usunąć użytkownika.

#### 7.5 USTAWIENIE TRYBU OTWARCIA

W zależności od potrzeb można ustawić otwarcie kartą, kartą + hasłem lub identyfikatorem użytkownika + hasłem. Tryb domyślny to karta lub identyfikator użytkownika + hasło.

Aby zmienić tryb otwarcia należy:

- Nacisnąć [#] + hasło admin istratora, a następnie ponownie nacisnąć [#], aby wejść do menu głównego.
- Nacisnąć klawisz [3] + [#].
- Wybrać tryb odblokowywania:
	- 1. Karta naciśnij [0] + [#]

Otwarcie drzwi nastąpi po przyłożeniu karty do czytnika.

2. Karta + kod naciśnij [1] + [#]

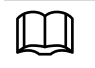

Otwarcie drzwi nastąpi po przyłożeniu karty do czytnika oraz podaniu kodu otwarcia i potwierdzeniu za pomocą [#]. Przykładowa sekwencja dla użytkownika o kodzie otwarcia "1234":  $karta + 1234 + [#]$ 

3. ID użytkownika + kod naciśnij [2] + [#]

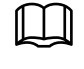

Aby otworzyć drzwi podaj ID użytkownika, następnie naciśnij [#] i podaj kod otwarcia oraz potwierdź naciskając ponownie [#].

Przykładowa sekwencja dla użytkownika o ID "1" i kodzie otwarcia "1234":

 $1 + [#] + 1234$  [#]

Po zakończeniu ustawiania system automatycznie powraca do menu głów nego. Nacisnąć [\*], aby wyjść z menu głównego.

#### 7.6 USTAWIENIE CZASU OTWARCIA

Czas pracy wyjścia przekaźnikowego w czytniku można regulować wg własnych potrzeb.

Aby zmienić czas otwarcia należy:

- Nacisnąć [#] + hasło admin istratora, a następnie ponownie nacisnąć [#], aby wejść do menu głównego.
- Nacisnąć klawisz [4 ] +
- Wprowadź czas w zakresie od 1 do 600s i naciśnij [#] aby zapisać.
- Naciśnij [\*] aby wyjść z menu głównego.

#### 7.7 USTAWIENIE TRYBU PRACY CZYTNIKA

#### Czytnik autonomiczny BCS

CKA M 1 Z posiada dwa tryby pracy: Kontroler lub Czytnik. W trybie Kontroler czytnik steruje przejściem za pomocą wbudowanego wyjścia przekaźnikowego, natomiast w trybie pracy Czytnik sczytuje on jedynie kartę, ale nie steruje drzwia mi. Sterowanie drzwiami w trybie Czytnik przejmuje odpowiedni kontroler BCS KKD…

Aby ustawić tryb pracy:

- Nacisnąć [#] + hasło admin istratora, a następnie ponownie nacisnąć [#], aby wejść do menu głównego.
- Nacisnać klawisz [ 5 ] +
- Naciśnij [0], aby w ybr ać tryb Kon troler lub [1] Czytnik.
- Naciśnij [#], aby zapisać.
- Naciśnij [\*] aby wyjść z menu głównego.

#### 7.8 USTAWIENIE KONTAKTRONU

Czytnik autonomiczny BCS

CKA-M1Z obsługuje podłączenie czujnika zamknięcia/otwarcia drzwi kontaktronu. Po włączeniu tej funkcji brzęczyk będzie emitować alarm, jeśli drzwi nie zostaną zamknięte po upływie określonego czasu. Fabrycznie funkcja ta jest wyłączona.

Aby zmienić ustawienia kontaktronu:

- Nacisnąć [#] + hasło admin istratora, a następnie ponownie nacisnąć [#], aby wejść do menu głównego.
- Nacisnać klawisz [6 ] +
- Naciśnij [1], aby włączyć obsługę kontaktronu, lub [0], aby ją wyłączyć
- Naciśnij [#], aby zapisać.
- Naciśnij [\*] aby wyjść z menu głównego.

#### 7.8 PRZYWRÓCENIE USTAWIEŃ FABRYCZNYCH

Aby przywrócić wszystkie ustawienia fabryczne należy:

- Nacisnąć [#] + hasło admin istratora, a następnie ponownie nacisnąć [#], aby wejść do menu głównego.
- Nacisnąć klawisz [9 ] +
- Wprowadzić 000 i n aci snąć [#[#], aby potwierdzić .
- Po zatwierdzeniu nastąpi automatycz ne po nowne uruchomienie systemu.

#### 8. PROGRAMOWANIE ZA POMOCĄ SMART PSS Czytnik autonomiczny BCS-CKA-M1Z czytnik autonomiczny BCS-CKA-M1Z (przez polskiego przez polskiego przez polskiego przez polskiego przez polski<br>Diskup BCS-CKA-MIZ (przez polskiego przez polskiego przez polskiego przez polskiego przez polskiego przez pols

Czytnik BCS-CKA-M1Z może być programowany za pomocą oprogramowania Smart PSS. Umożliwia ono konfigurację zarówno pojedynczego wejścia, jak i grup wejść. Niniejsza instrukcja przedstawia jedynie szybką konfigurację. **8.1 Logowanie do Smart PSS**  .<br>ة

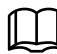

Interfejs programu Smart PSS może się różnić, zależnie od wersji. konfigurację wstępną, zgodnie z komunikatami interfejsu i zakończyć logowanie.

#### 8.1 LOGOWANIE DO SMART PSS konfigurację wstępną, zgodnie z komunikatami interfejsu i zakończyć logowanie.

**8.1 Logowanie do Smart PSS** 

Po zainstalowaniu Smart PSS należy uruchomić program, następnie przeprowadzić konfigurację wstępną, **8.2 Dodawanie czytnika z kontrolerem**  zgodnie z komunikatami interfejsu i zakończyć logowanie.

Po zainstalowaniu Smart PSS należy uruchomić program, następnie przeprowadzić

## 8.2 DODAWANIE CZYTNIKA Z KONTROLEREM

Czytnik autonomiczny może być dodany do listy urządzeń ręcznie, lub za pomocą narzędzia do automatycznego wyszukiwania urządzeń "Auto Search".

## 8.2.1 WYSZUKIWANIE AUTOMATYCZNE I ZMIANA ADRESU IP

• Otwórz menu Devices (Urządzenia) na ekranie głównym aplikacji:

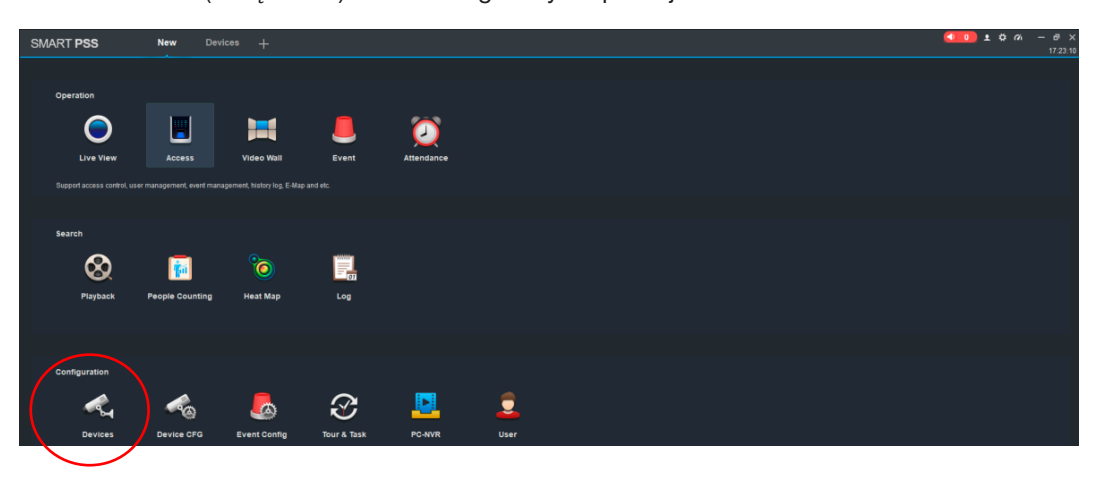

Rys. 8-1 Rys. 8-1

• Następnie naciśnij polecenie Auto Search Następnie naciśnij polecenie Auto Search

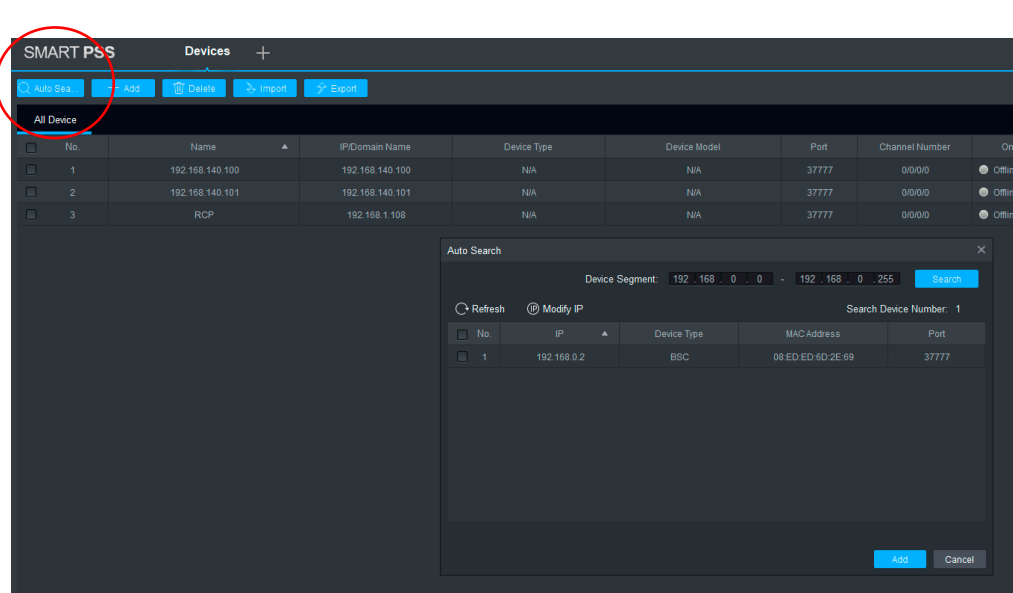

Rys. 8-2

#### $\bullet$  Następnie określ zakres sieci, jaki chcesz przeszukać i naciśnij polecenie Search

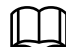

Domyślny adres czytnika to 192.168.0.2. Pamiętaj aby adres karty sieciowej Twojego komputera był w tej samej sieci (Panel sterowania\Sieć i Internet\Połączenia sieciowe). komputera był w tej samej sieci (Panel sterowania sieci i Internet sterowania sieciowe). Internet  $\mathcal{L}$ 

• Domyślny adres czytnika to 192.168.0.2 Domyślny adres czytnika to 192.168.0.2

| Auto Search         |                         |                  |             |                                                             | $\times$                |
|---------------------|-------------------------|------------------|-------------|-------------------------------------------------------------|-------------------------|
|                     |                         |                  |             | Device Segment: 192   168   0   0   -   192   168   0   255 | Search                  |
| $\bigcirc$ Refresh  | <sup>(D</sup> Modify IP |                  |             |                                                             | Search Device Number: 1 |
| No.<br>∩            | IP                      | $\blacktriangle$ | Device Type | <b>MAC Address</b>                                          | Port                    |
| $\overline{1}$<br>□ | 192.168.0.2             |                  | <b>BSC</b>  | 08:ED:ED:6D:2E:69                                           | 37777                   |
|                     |                         |                  |             |                                                             |                         |
|                     |                         |                  |             |                                                             |                         |
|                     |                         |                  |             |                                                             |                         |
|                     |                         |                  |             |                                                             |                         |
|                     |                         |                  |             |                                                             |                         |
|                     |                         |                  |             |                                                             |                         |
|                     |                         |                  |             |                                                             |                         |
|                     |                         |                  |             |                                                             | Cancel<br>Add           |

Rys. 8-3 Rys. 8-3

- Lista znalezionych urządzeń pojawi się na ekranie Lista znalezionych urządzeń pojawi się na ekranie
- Po wykryciu można zmienić adres IP urządzenia aby dopasować adresację do sieci LAN klienta
- W tym celu zaznacz urządzenie z listy i naciśnij przycisk Modify IP

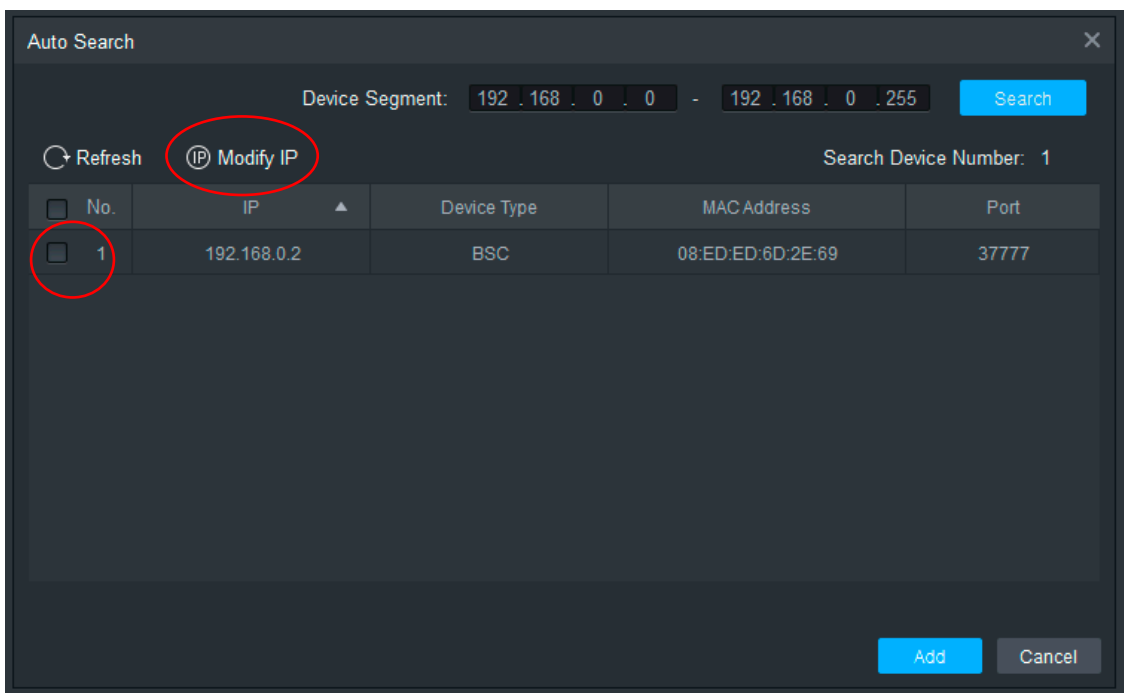

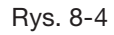

Następnie wprowadź nowy adres IP, maskę, oraz bramę i naciśnij OK

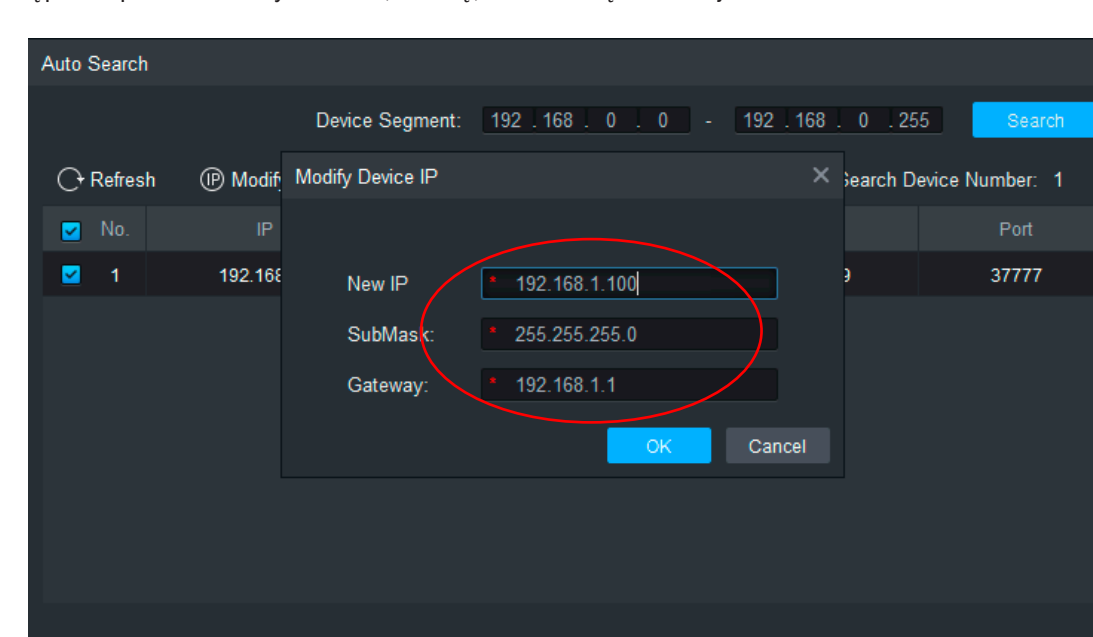

Rys. 8-3

• Następnie wprowadź nowy adres IP, maskę, oraz bramę i naciśnij OK Następnie wprowadź nowy adres IP, maskę, oraz bramę i naciśnij OK

Rys. 8-5 Rys. 8-4

- Podaj nazwę użytkownika i hasło:
	- Domyślny użytkownik: admin
	- Domyślne hasło: 123456
- Naciśnij OK aby potwierdzić

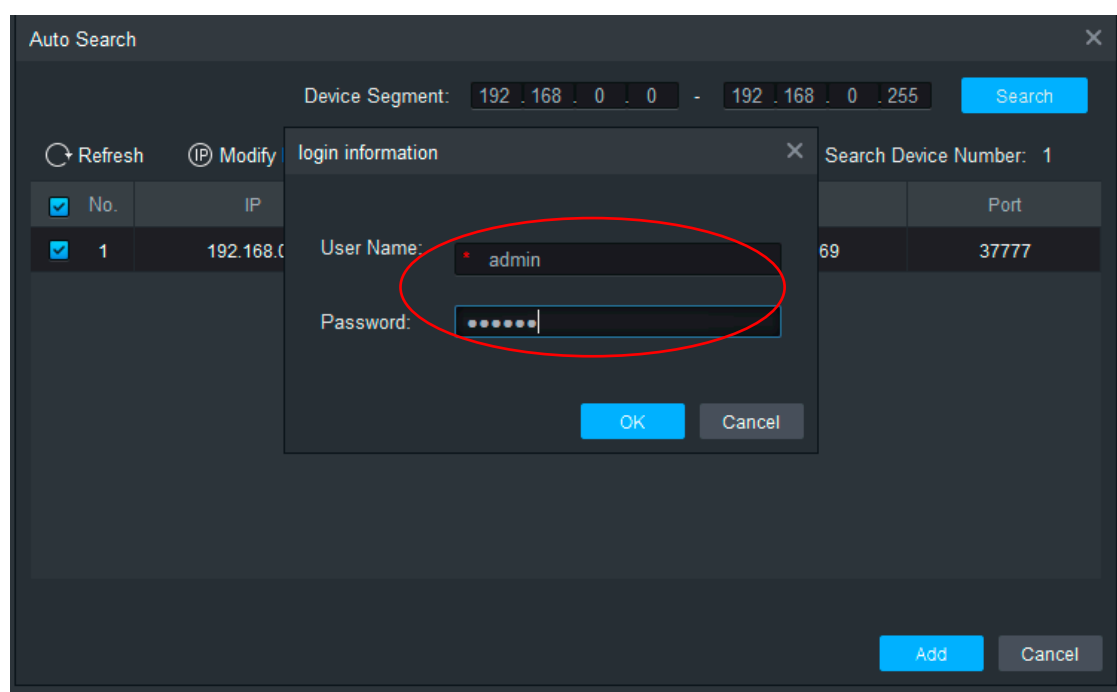

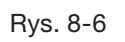

• Naciśnij OK aby potwierdzić Naciśnij OK aby potwierdzić

• Program potwierdzi poprawną modyfikację Program potwierdzi poprawną modyfikację

Cancel

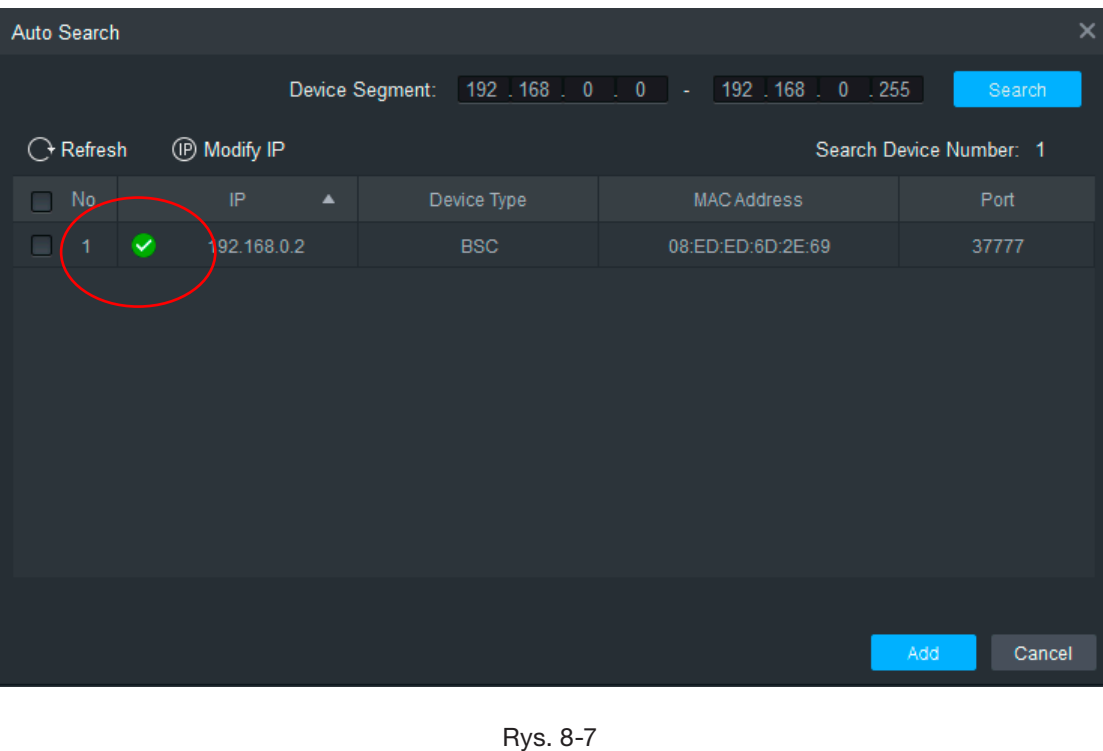

Naciśnie okres potwierdzić potwierdzić potwierdzić potwierdzić potwierdzić potwierdzić potwierdzić potwierdzić<br>Naci

 $Rys. 8-7$ 

• Wyszukaj ponownie urządzenie zmieniając zakres wyszukiwania (należy zmienić również adres karty sieciowej 22 komputera był w tej samej sieci komputera, aby adres IP czytnika i komputera był w tej samej sieci

| Auto Search              |                         |             |                                                             | $\times$                |
|--------------------------|-------------------------|-------------|-------------------------------------------------------------|-------------------------|
|                          |                         |             | Device Segment: 192   168   1   0   -   192   168   1   255 | Search                  |
| $\bigcirc$ Refresh       | <sup>(D</sup> Modify IP |             |                                                             | Search Device Number: 1 |
| No.<br>$\Box$            | $\blacktriangle$<br>IP. | Device Type | <b>MAC Address</b>                                          | Port                    |
| $\overline{1}$<br>$\Box$ | 192.168.1.100           | <b>BSC</b>  | 08:ED:ED:6D:2E:69                                           | 37777                   |
|                          |                         |             |                                                             |                         |
|                          |                         |             |                                                             | Cancel<br>Add           |

Rys. 8-8

Auto Search Device Segment: 192 | 168 | 1 | 0 | - | 192 | 168 | 1 | 255 | Search ◯ Refresh <sup>(D</sup> Modify IP Search Device Number: 1  $M_{\odot}$ Device Type MAC Address ◘ 192.168.1.100 08:ED:ED:6D:2E:69 **BSC** 37777 Cancel

Rys. 8-7

 Aby dodać urządzenie do programu zaznacz je na liście i naciśnij przycisk  $\bullet$  Aby dodać urządzenie do programu zaznacz je na liście i naciśnij przycisk Add (Dodaj)

Rys. 8-8 Rys. 8-9

- Podaj nazwę użytkownika i hasło:
	- Domyślny użytkownik: admin Domyślny użytkownik: admin Domyślne hasło: 123456 n ashimi.<br>456
	- Domyślne hasło: 123456
- Naciśnij OK aby potwierdzić Naciśnij OK aby potwierdzić

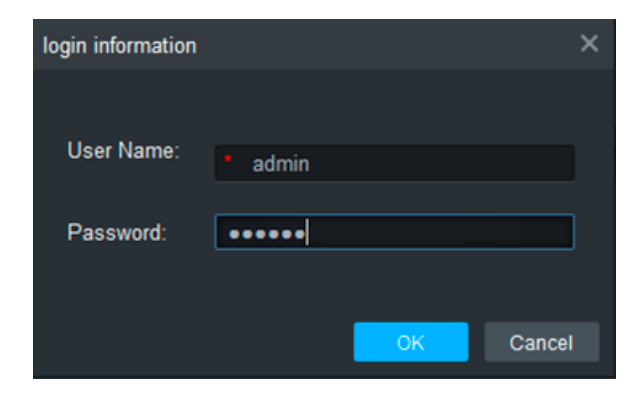

Rys. 8-10 Rys. 8-9

- Naciśnij OK aby potwierdzić
- Czytnik pojawi się na liście urządzeń programu wraz ze statusem Online

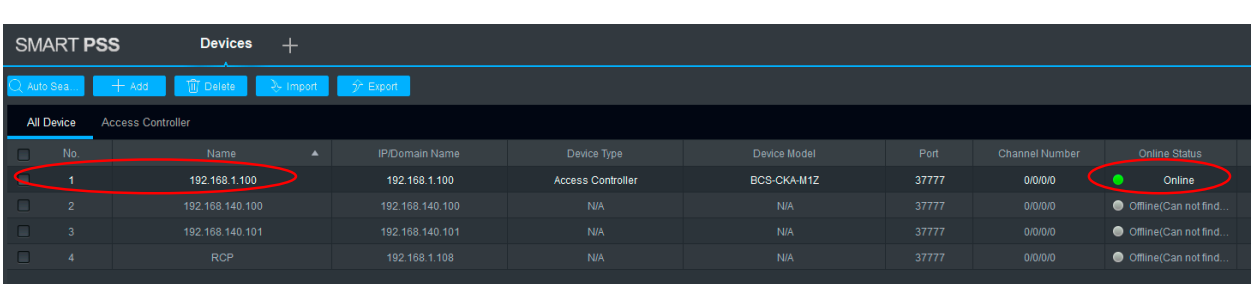

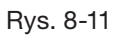

## 8.2.1 DODAWANIE RĘCZNE

- Otwórz menu Devices (Urządzenia) na ekranie głównym aplikacji Otwórz menu Devices (Urządzenia) na ekranie głównym aplikacji
- Naciśnij przycisk Add (Dodaj) Naciśnij przycisk Add (Dodaj)

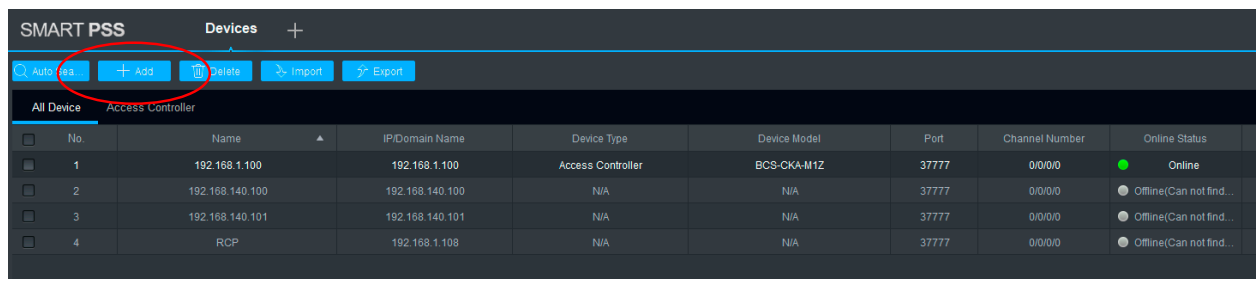

Otwórz menu Devices (Urządzenia) na ekranie głównym aplikacji

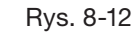

• Po otwarciu okna wprowadź odpowiednie dane i naciśnij przycisk Add

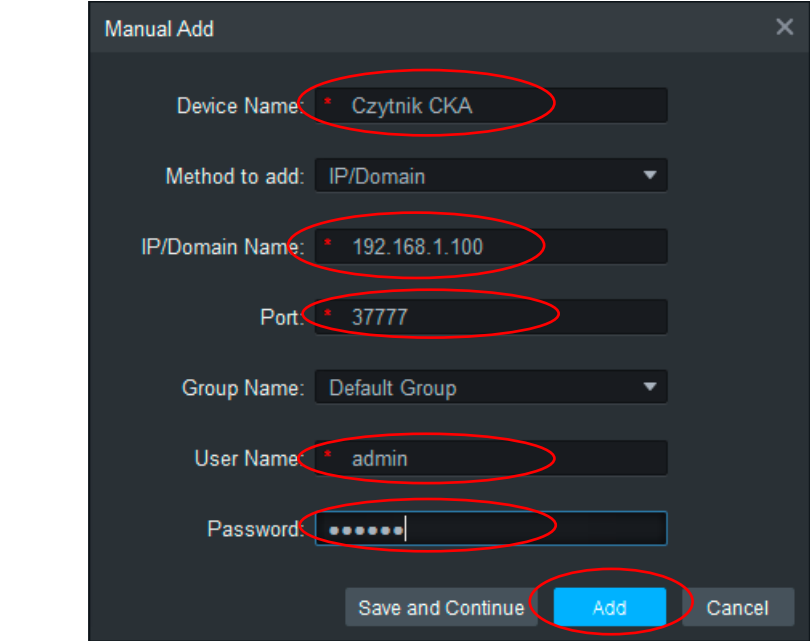

Rys. 8-13

#### 8.3 PROGRAMOWANIE SYSTEMU  $P(\text{WATE} \text{ S})$  do listy urządzeń przejdź do menu głównego i otwórzeń przejdź do menu głównego i otwórzeń przej

**8.3 Programowanie systemu** 

• Po dodaniu czytnika do listy urządzeń przejdź do menu głównego i otwórz zakładkę Access ika do listy urządz Po dodaniu czytnika do listy urządzeń przejdź do menu głównego i otwórz  $m$ ka do listy urząd

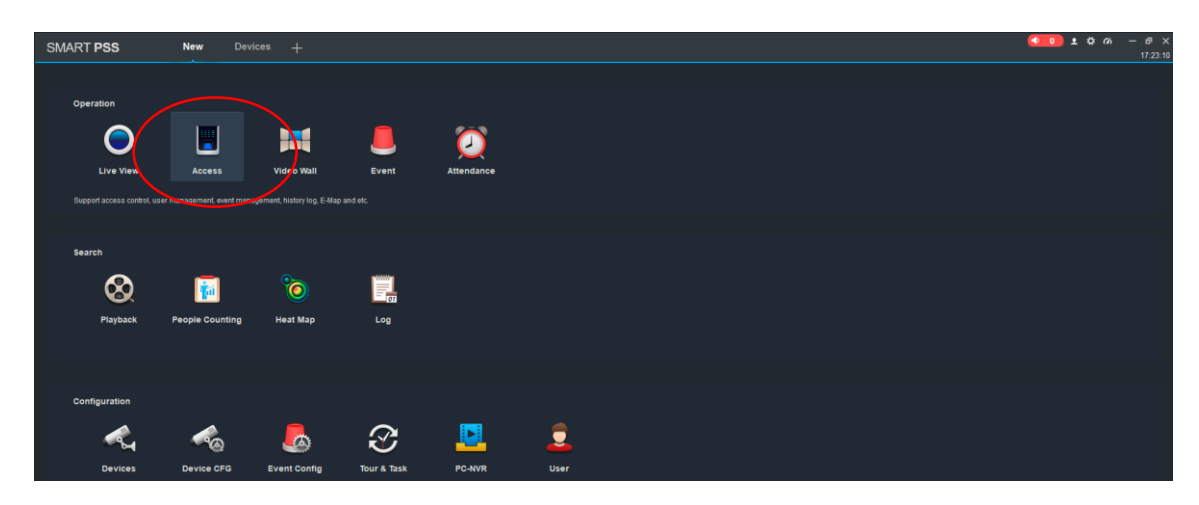

Rys. 8-14 Rys. 8-13Rys. 8-13

- Czytnik pojawi się na liście urządzeń Czytnik pojawi się na liście urządzeń Czytnik pojawi się na liście urządzeń
- Można rozpocząć programowane systemu Można rozpocząć programowane systemu Można rozpocząć programowane systemu

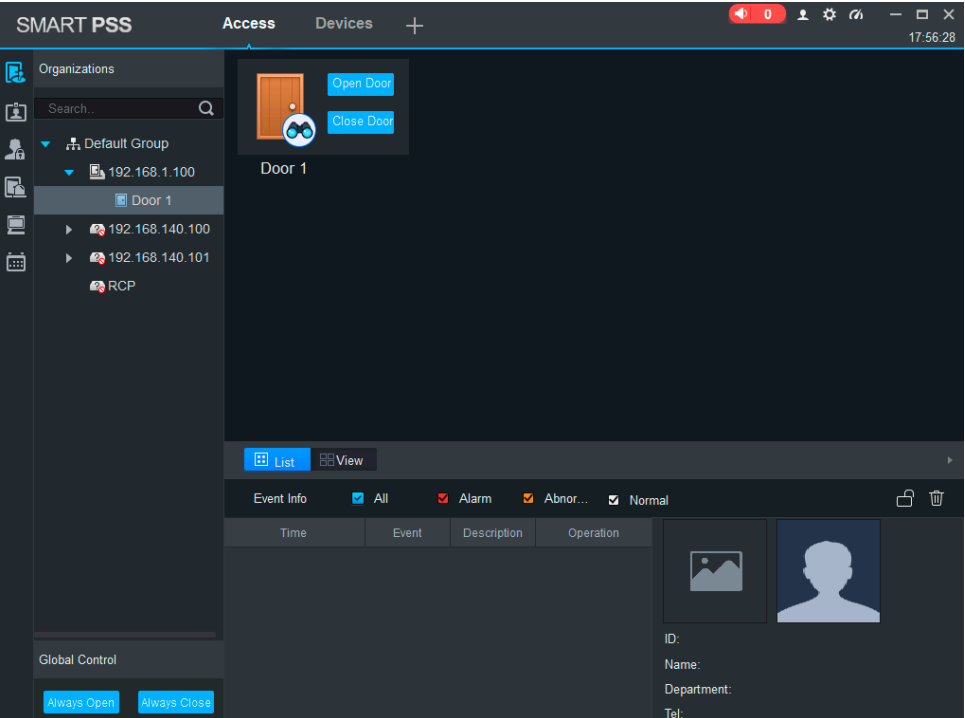

Rys. 8-15 Rys. 8-14

## 9. SPECYFIKACJA TECHNICZNA

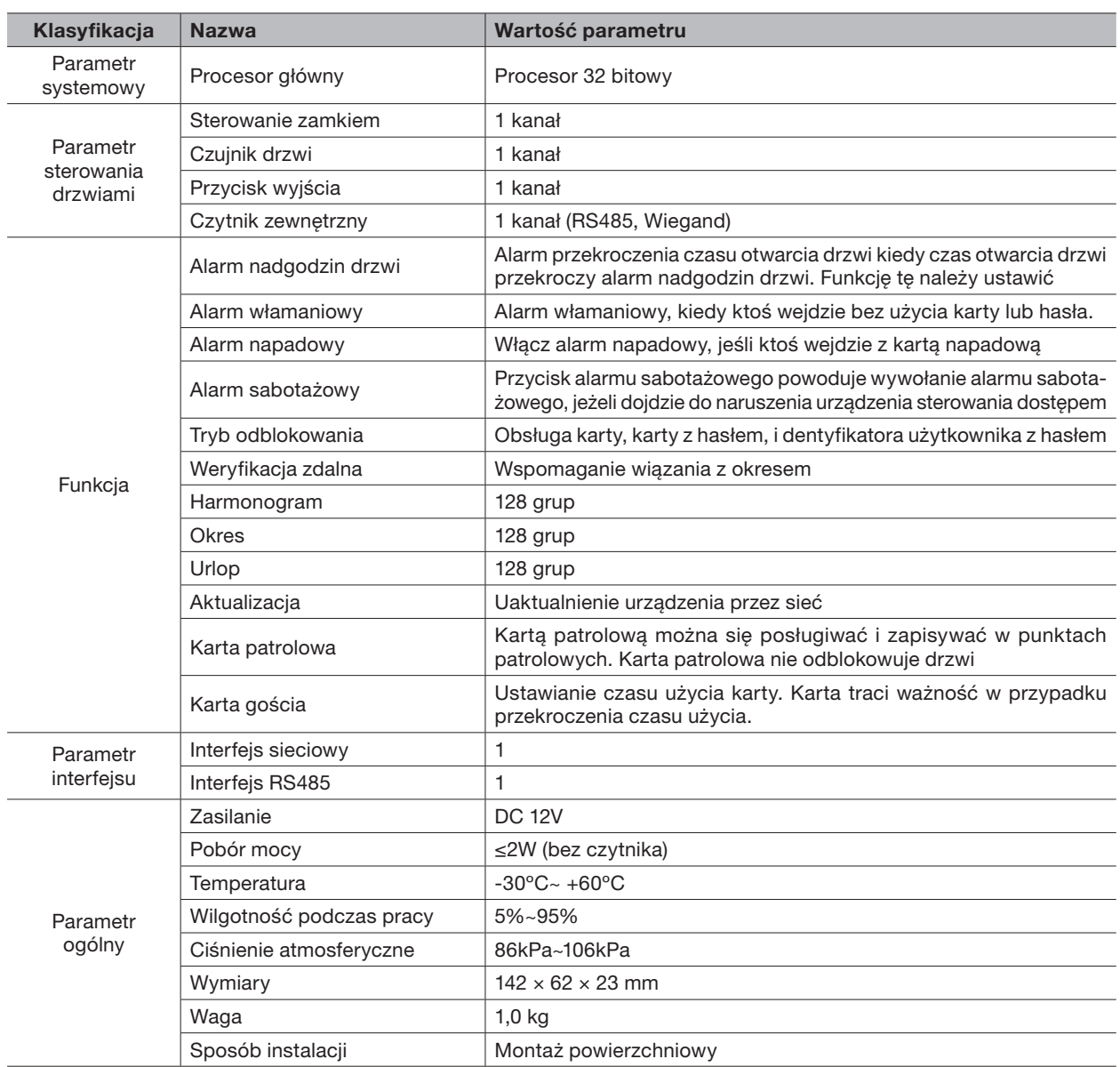

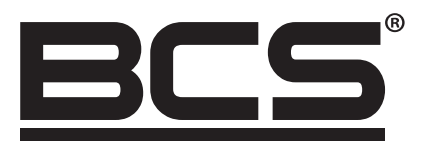

Żadne powielanie tego podręcznika, w całości lub w części (z wyjątkiem krótkich cytatów w krytycznych artykułach lub recenzjach), nie może być dokonane bez pisemnej zgody NSS Sp. z o.o.

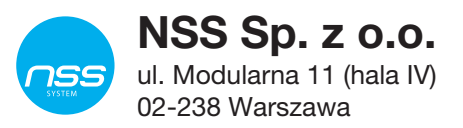

Copyright © NSS Sp. z o.o. <br>
Aktualizacja: 06.04.2022

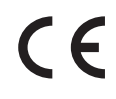